## INITIAL CONFIGURATION FOR MFA FOR STUDENTS

Below is a guide that will walk you through setting up Multifactor Authentication.

#### Setting up MFA via Computer

Go to your Web Email. If you are prompted to sign in, use your b+studentid@my.bc3.edu and enter your password when prompted.

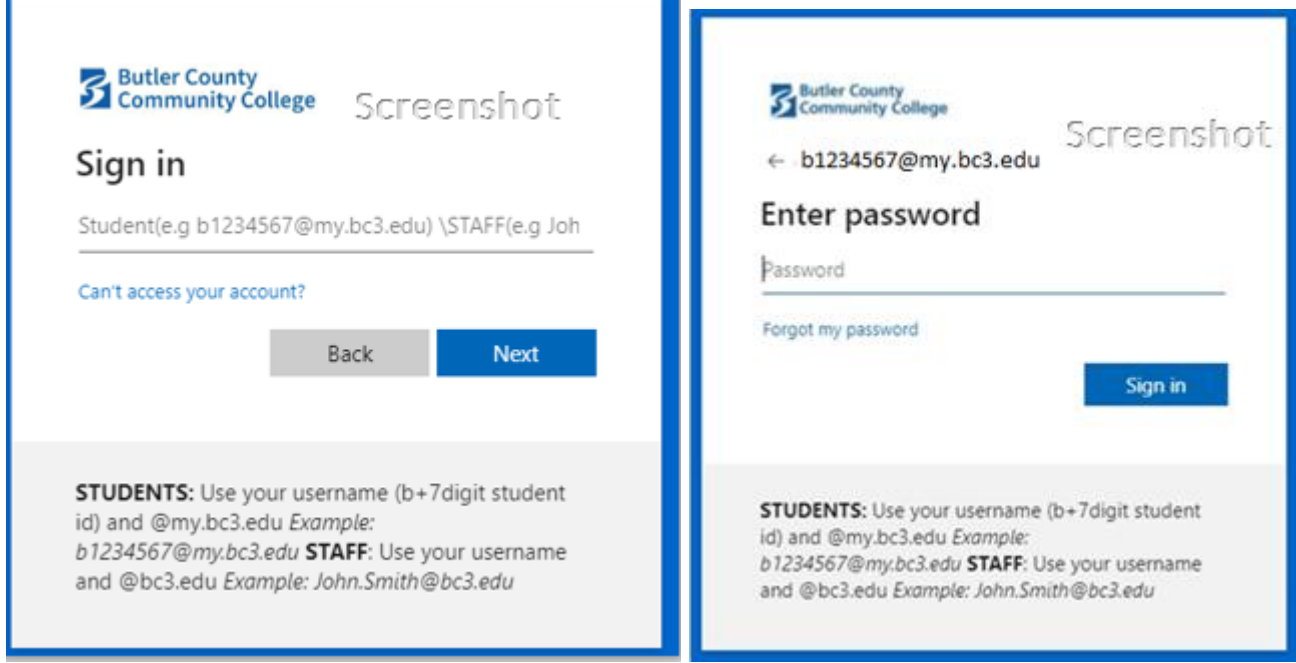

You should be prompted for more information, click Next.

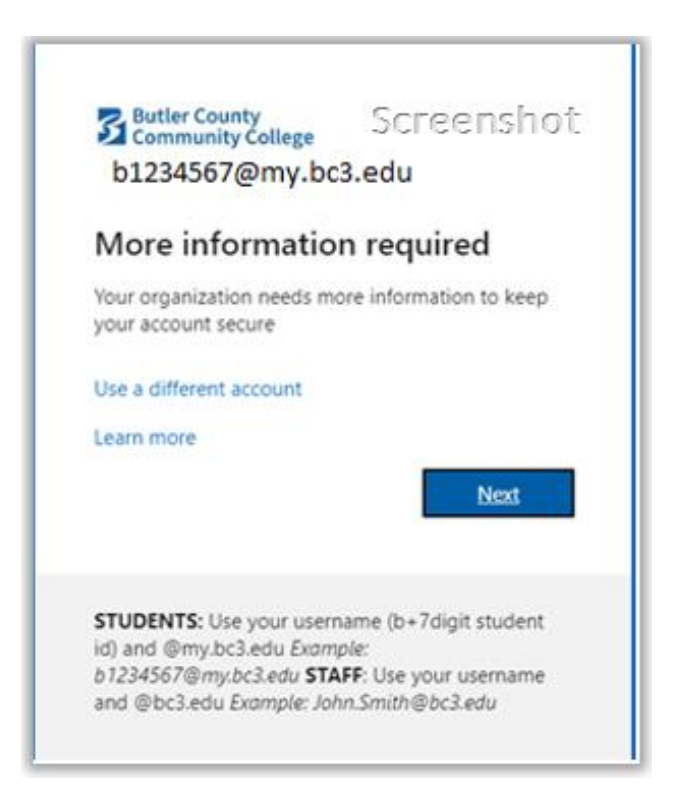

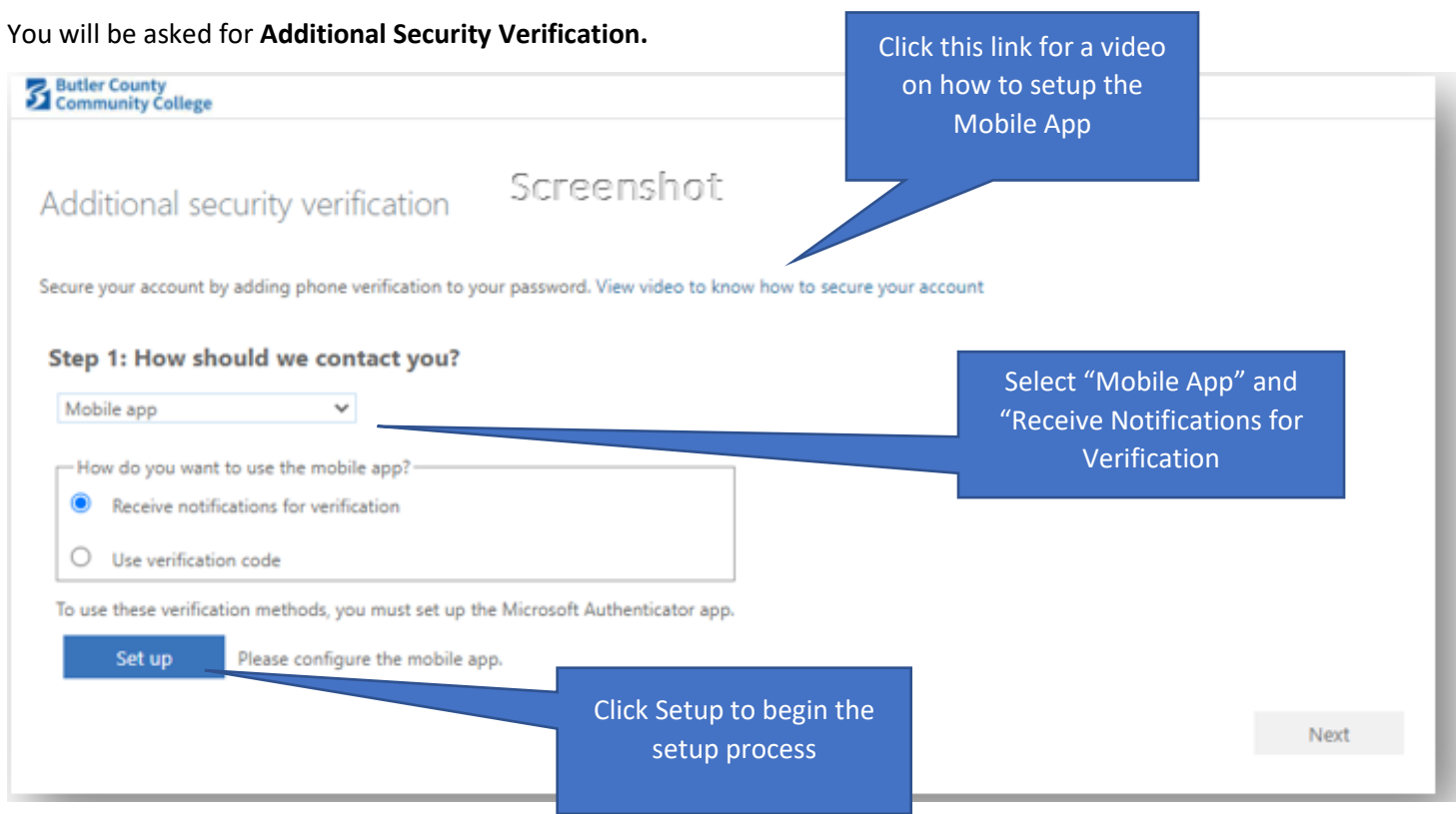

Next, click "Setup" on the Additional Security Verification screen. A popup with a QR code will display similar to the screenshot below. **NOTE:** If you are setting this up on a mobile device and can't use your camera, you can enter the code and URL instead of scanning the QR code.

## Install and Configure App on Mobile Device

Follow the directions on the screen to **install the Microsoft Authenticator App on your mobile device** (if you have not done so already). Once installed, **add a new account**.

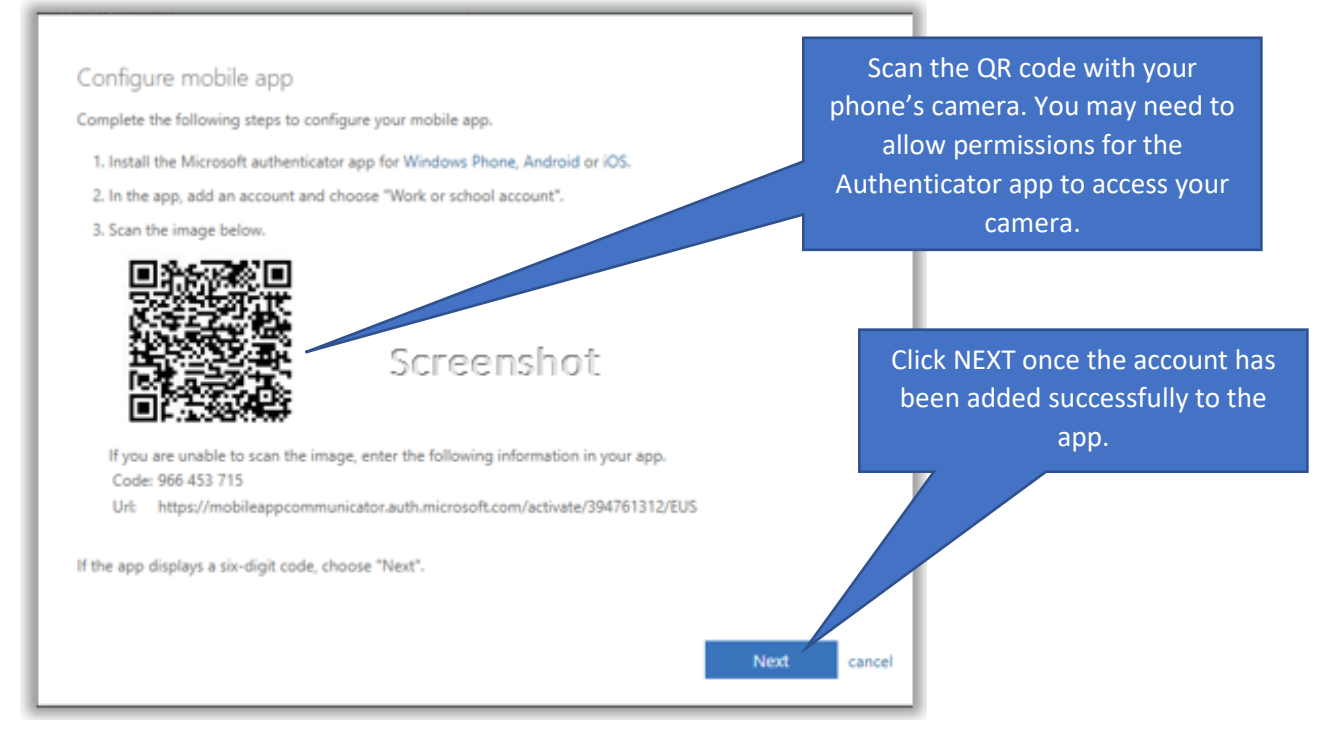

If you need step by step directions on how to add an account to the Authenticator App, see the **[How to add an account](#page-4-0)  [to Microsoft Authenticator](#page-4-0)** section.

Once you have clicked **Next** on the screen with the QR code, you should be taken back to the **Additional Security Verification** screen. Click **Next.**

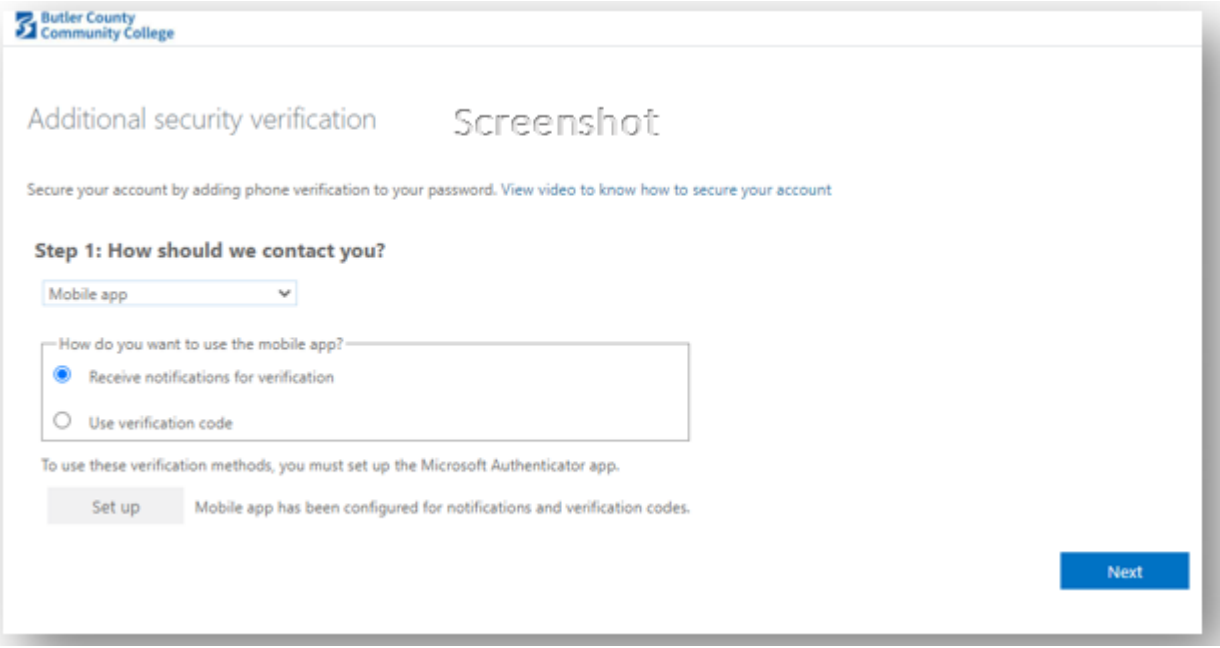

Your computer screen will change to one similar to the screenshot below.

You will then be prompted on your mobile device to approve sign in.

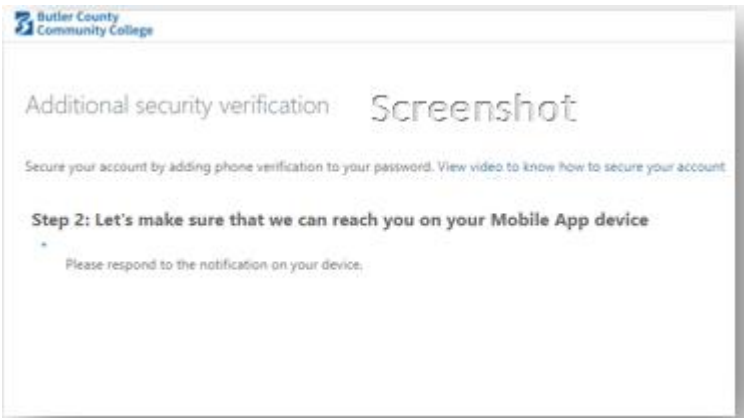

#### **Screenshot of Computer Screen Screenshot of Approval Request on a set of Approval Request on Mobile Device**

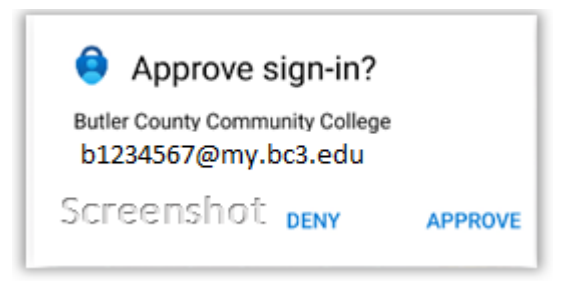

Not shown: fingerprint, faceid, or pin authentication prompt on your phone. When you have approved the sign-in via the Authenticator app, Click **Done** on the screen.

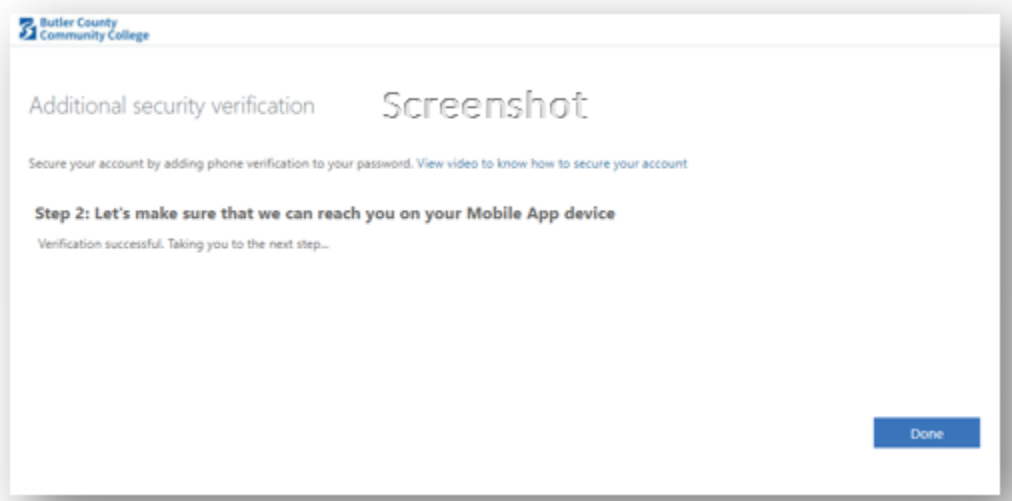

You can now complete the sign-in process:

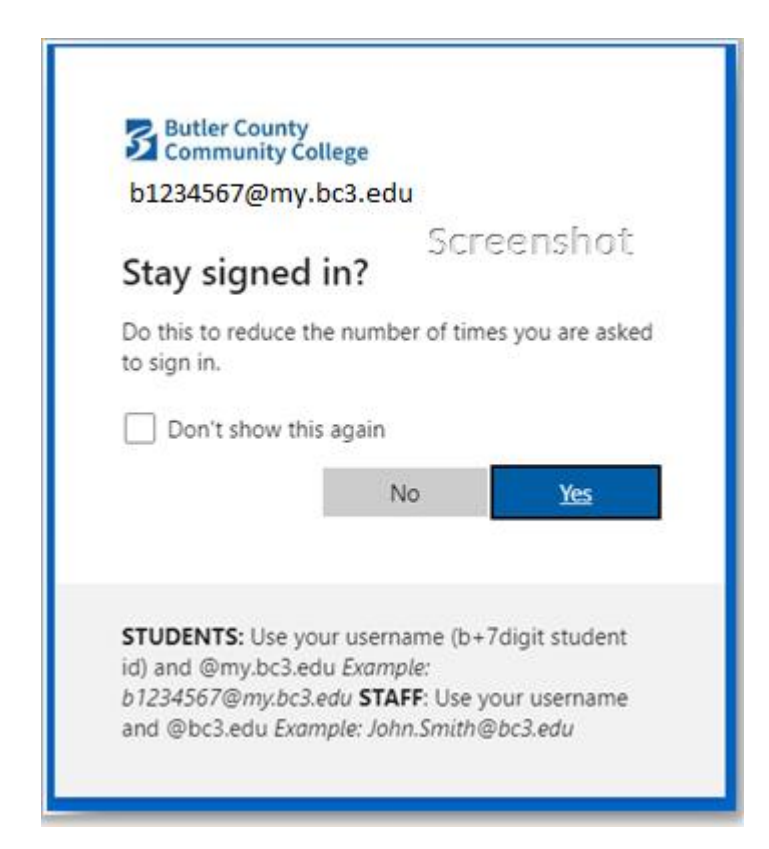

## <span id="page-4-0"></span>How to Add an Account to Microsoft Authenticator

- 1. Open the Microsoft Authenticator app on your phone.
- 2. Tap the  $+$  > Work or school account.
- 3. Use your phone to scan the QR square that is on your computer screen. Or enter the code and URL below the QR code.

Notes:

- iPhone users may have to enable the camera in Settings in order to scan.
- If you can't use your phone camera, you'll have to manually enter the 9 digit code and the URL.
- 4. Your account will be added automatically to the app and will display a six-digit code.

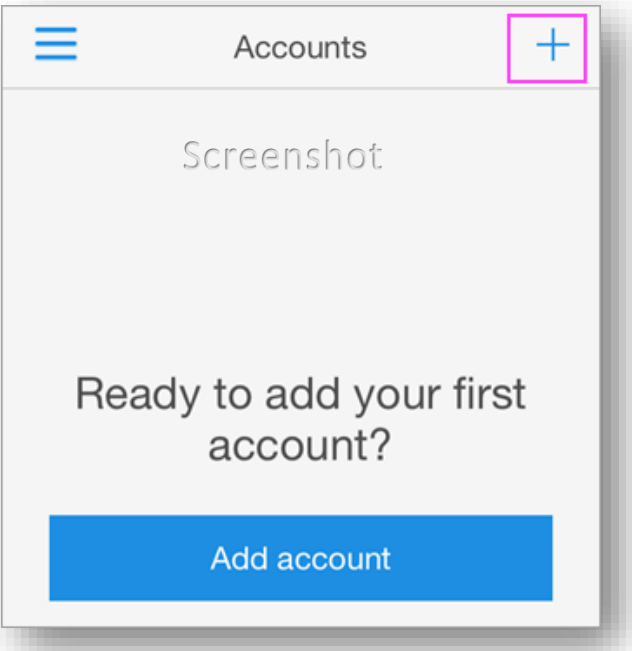

# Using MFA

Go to your Web Email. If you are prompted to sign in, use your firstname.lastname@bc3.edu and enter your password when prompted.

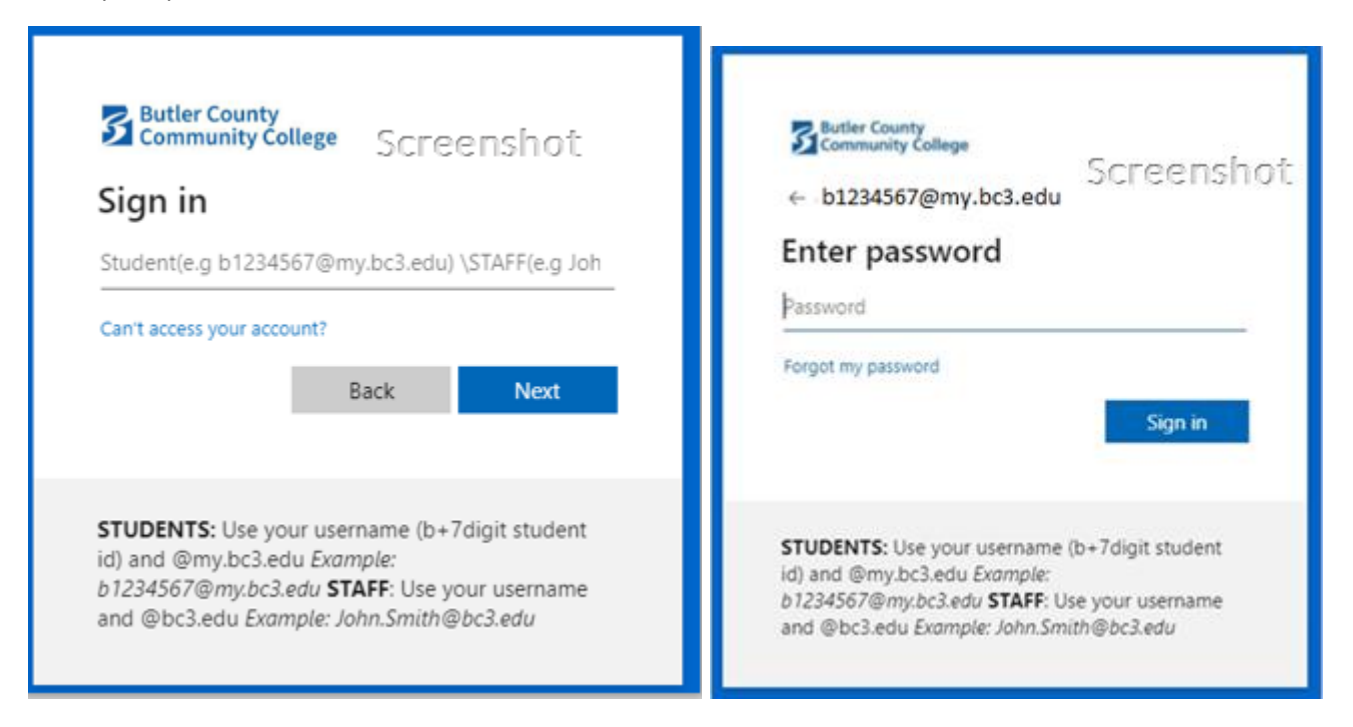

Below are examples of what you will see on your phone to complete the MFA process and sign you into the system. **NOTE:** this may look different for everyone.

#### **Screenshot of Approval Request on Mobile Device**

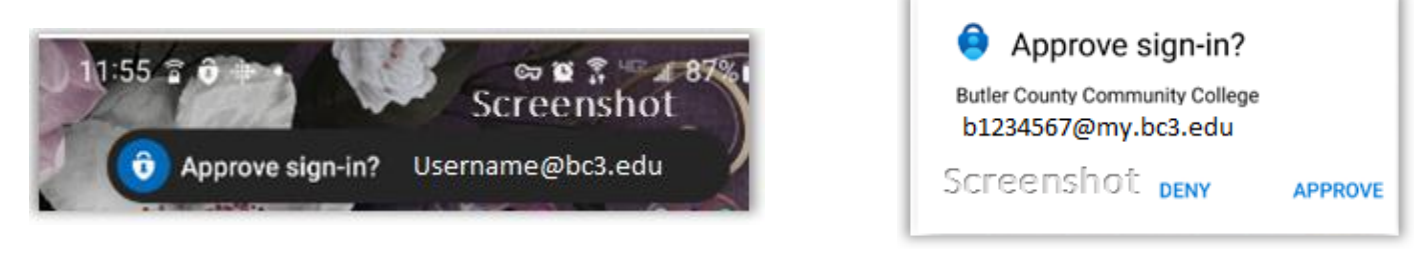

Not shown: fingerprint, faceid, or pin authentication prompt on your phone.

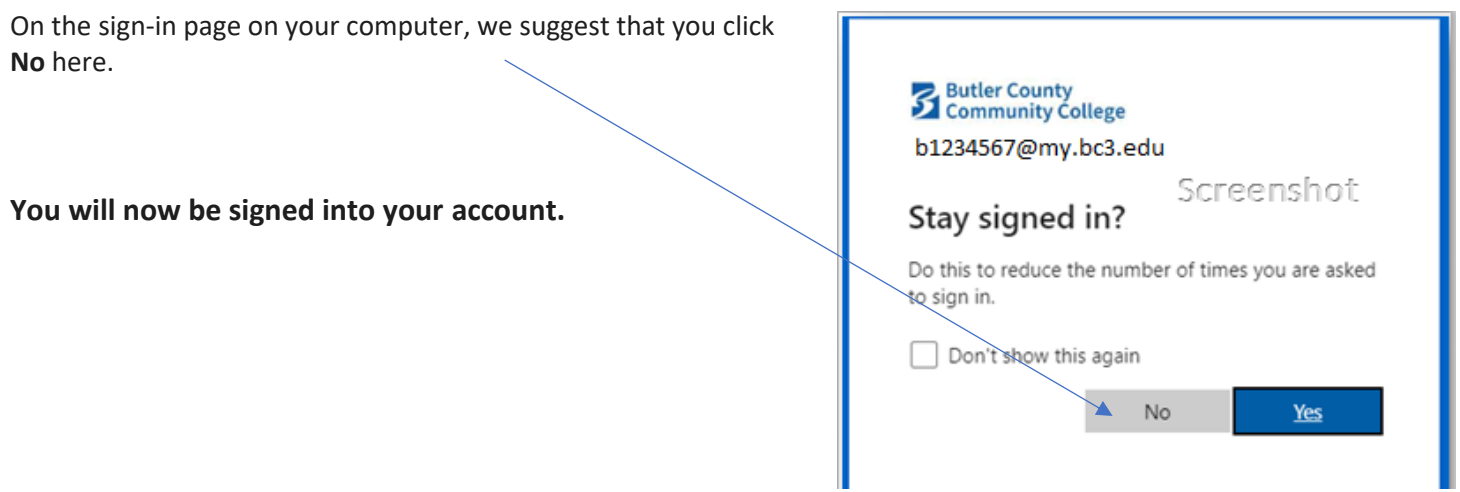